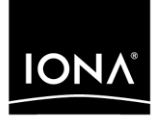

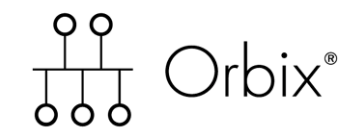

## CORBA Tutorial Java

Version 6.2, December 2004

Making Software Work Together<sup>™</sup>

IONA, IONA Technologies, the IONA logo, Orbix, Orbix/E, Orbacus, Artix, Orchestrator, Mobile Orchestrator, Enterprise Integrator, Adaptive Runtime Technology, Transparent Enterprise Deployment, and Total Business Integration are trademarks or registered trademarks of IONA Technologies PLC and/or its subsidiaries.

Java and J2EE are trademarks or registered trademarks of Sun Microsystems, Inc. in the United States and other countries.

CORBA is a trademark or registered trademark of the Object Management Group, Inc. in the United States and other countries. All other trademarks that appear herein are the property of their respective owners.

While the information in this publication is believed to be accurate, IONA Technologies PLC makes no warranty of any kind to this material including, but not limited to, the implied warranties of merchantability and fitness for a particular purpose. IONA Technologies PLC shall not be liable for errors contained herein, or for incidental or consequential damages in connection with the furnishing, performance or use of this material.

### COPYRIGHT NOTICE

No part of this publication may be reproduced, stored in a retrieval system or transmitted, in any form or by any means, photocopying, recording or otherwise, without prior written consent of IONA Technologies PLC. No third party intellectual property right liability is assumed with respect to the use of the information contained herein. IONA Technologies PLC assumes no responsibility for errors or omissions contained in this book. This publication and features described herein are subject to change without notice.

Copyright © 2001–2004 IONA Technologies PLC. All rights reserved.

All products or services mentioned in this manual are covered by the trademarks, service marks, or product names as designated by the companies who market those products.

Updated: 07-Dec-2004

# **Contents**

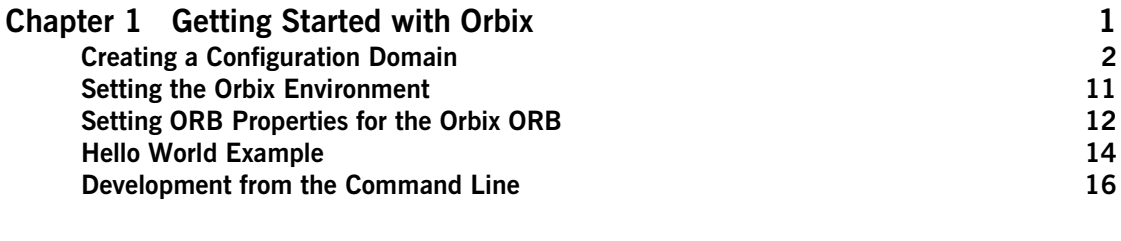

**[Index 23](#page-26-0)**

CONTENTS

## CHAPTER 1

# <span id="page-4-0"></span>Getting Started with Orbix

*You can use the CORBA Code Generation Toolkit to develop an Orbix application quickly.*

Given a user-defined IDL interface, the toolkit generates the bulk of the client and server application code, including build files. You then complete the distributed application by filling in the missing business logic.

**In this chapter** This chapter contains the following sections:

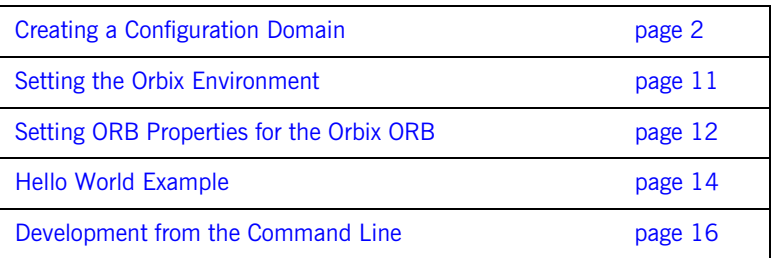

## <span id="page-5-0"></span>**Creating a Configuration Domain**

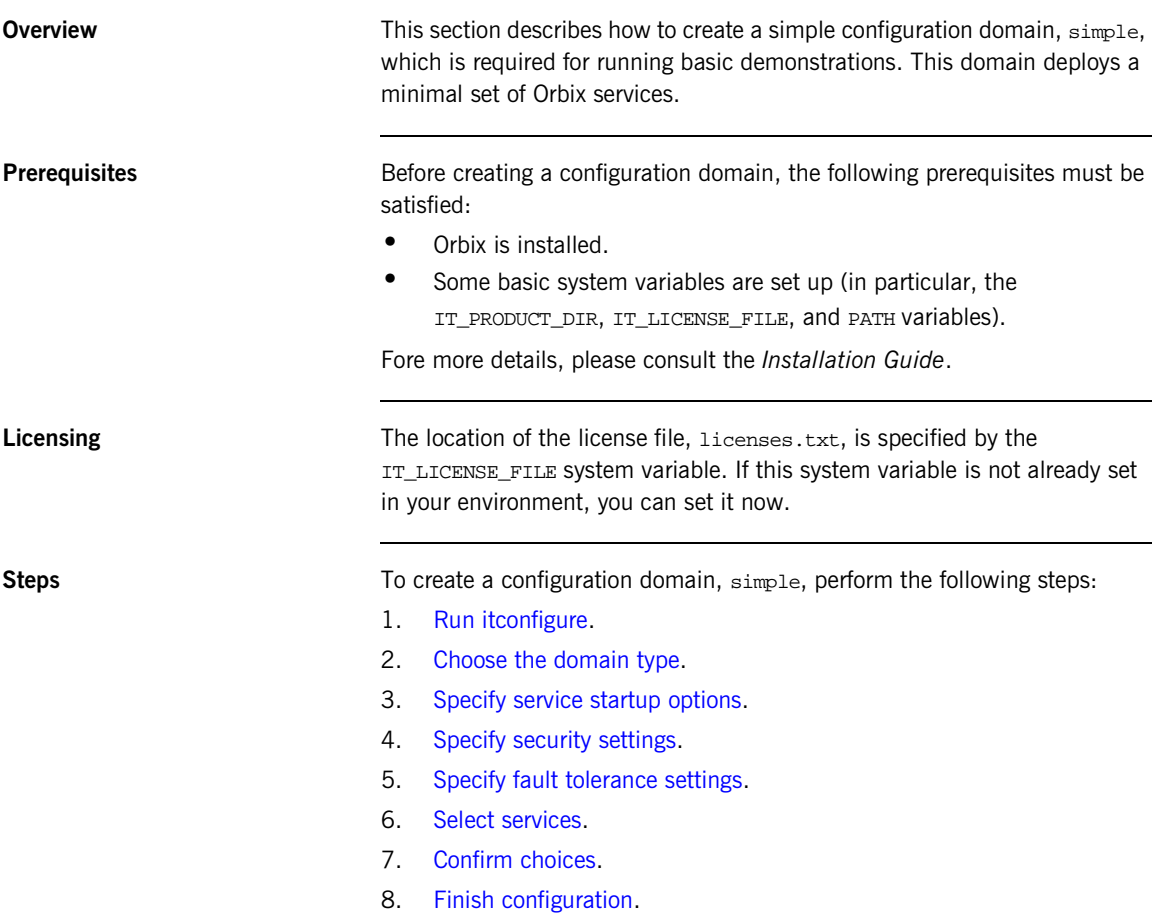

<span id="page-6-0"></span>**Run itconfigure** To begin creating a new configuration domain, enter itconfigure at a command prompt. An **Orbix Configuration Welcome** dialog box appears, as shown in [Figure 1.](#page-6-1)

Select **Create a new domain** and click **OK**.

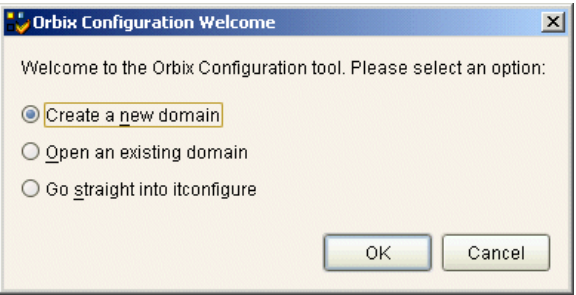

<span id="page-6-1"></span>**Figure 1:** *The Orbix Configuration Welcome Dialog Box*

<span id="page-7-0"></span>**Choose the domain type** A **Domain Type** window appears, as shown in [Figure 2](#page-7-1). In the **Configuration Domain Name** text field, type simple. Under **Configuration Domain Type**, click the **Select Services** radiobutton. Click **Next>** to continue.

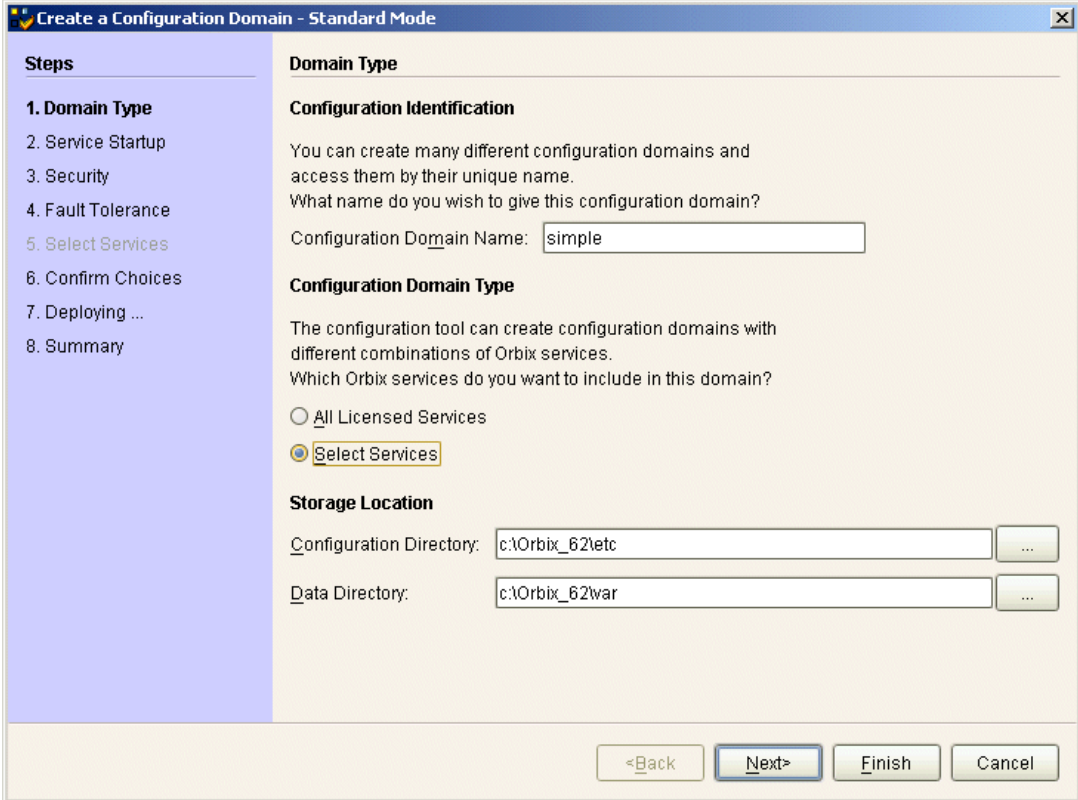

<span id="page-7-1"></span>**Figure 2:** *The Domain Type Window*

<span id="page-8-0"></span>**Specify service startup options** A **Domain Type** window appears, as shown in [Figure 3.](#page-8-1) You can leave the settings in this Window at their defaults. Click **Next>** to continue.

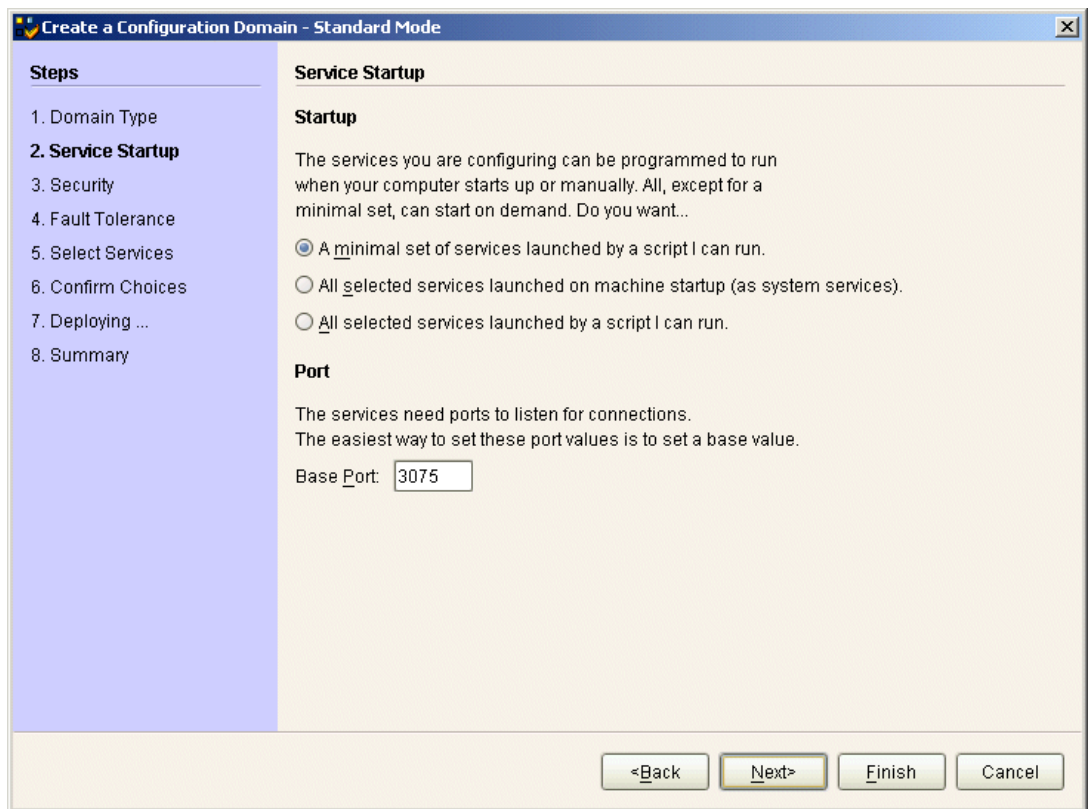

<span id="page-8-1"></span>**Figure 3:** *The Service Startup Window*

<span id="page-9-0"></span>**Specify security settings** A **Security** window appears, as shown in [Figure 4](#page-9-1). You can leave the settings in this Window at their defaults (no security). Click **Next>** to continue.

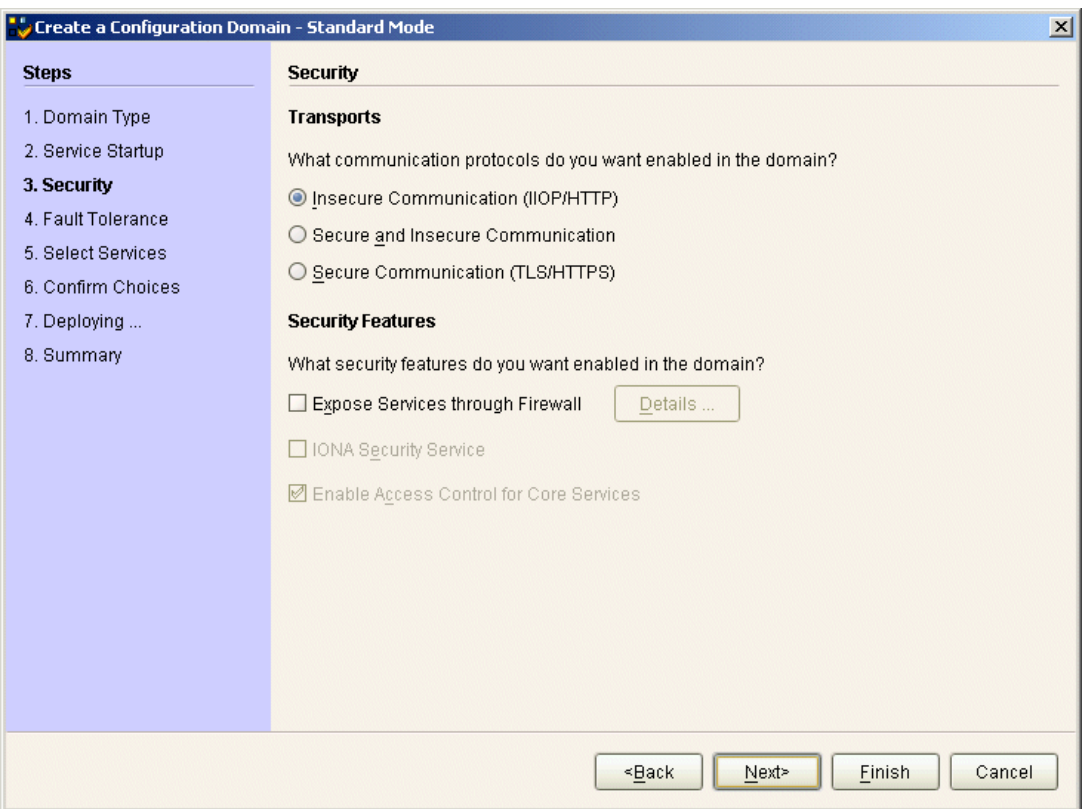

<span id="page-9-1"></span>**Figure 4:** *The Security Window*

<span id="page-10-0"></span>**Specify fault tolerance settings** A **Fault Tolerance** window appears, as shown in [Figure 5.](#page-10-1) You can leave the settings in this Window at their defaults. Click **Next>** to continue.

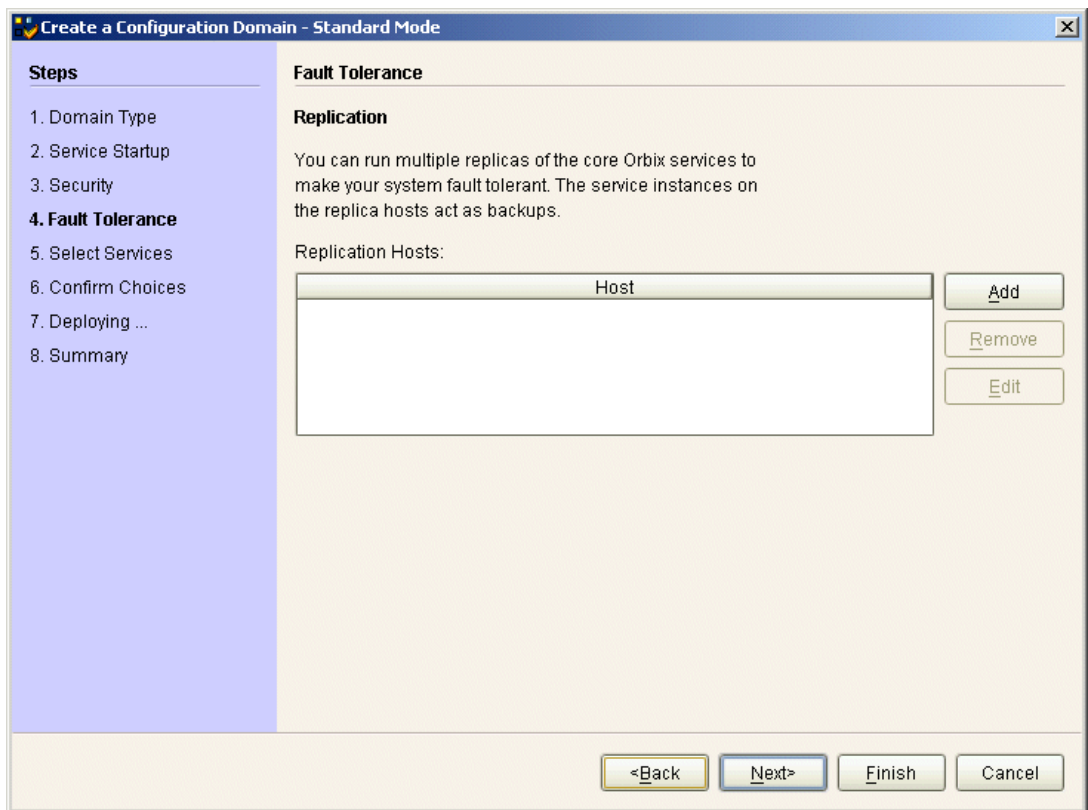

<span id="page-10-1"></span>**Figure 5:** *The Fault Tolerance Window*

<span id="page-11-0"></span>**Select services** A **Select Services** window appears, as shown in [Figure 6](#page-11-1).

In the Select Services window, select the following services and components for inclustion in the configuration domain: **Location**, **Node daemon**, **Management**, **CORBA Interface Repository**, **CORBA Naming**, and **demos**. Click **Next>** to continue.

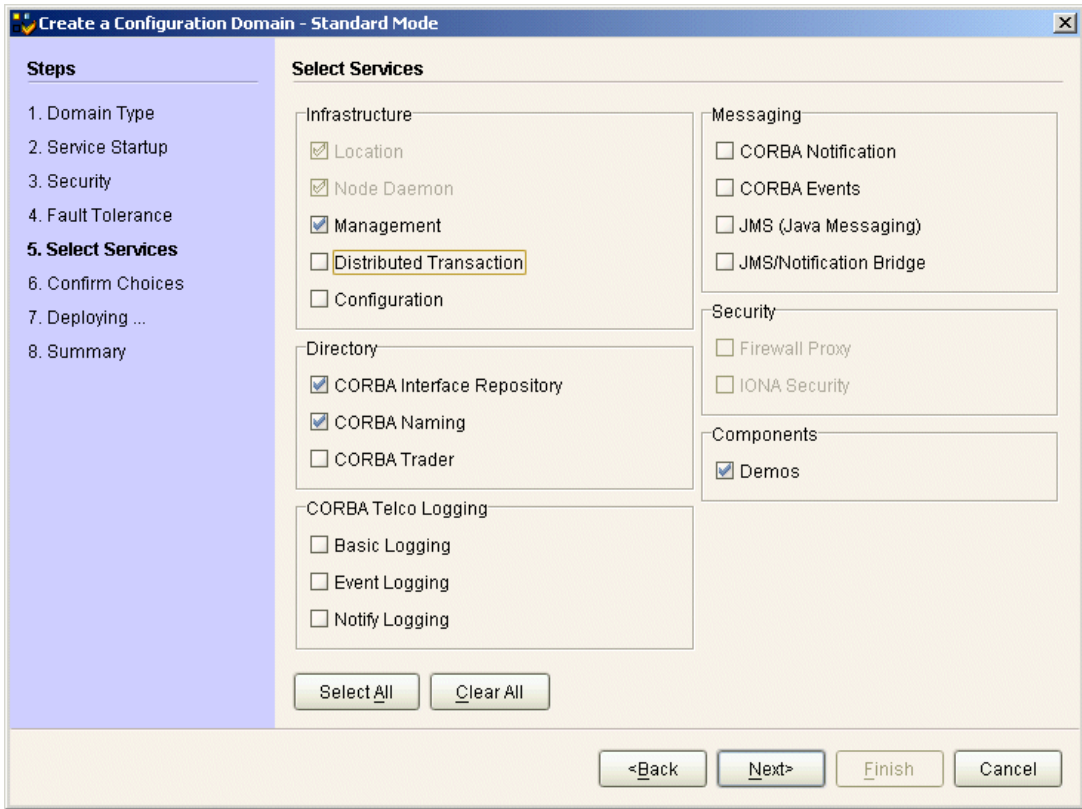

<span id="page-11-1"></span>**Figure 6:** *The Select Services Window*

<span id="page-12-0"></span>**Confirm choices** You now have the opportunity to review the configuration settings in the **Confirm Choices** window, [Figure 7.](#page-12-1) If necessary, you can use the **<Back** button to make corrections.

> Click **Next>** to create the configuration domain and progress to the next window.

| Create a Configuration Domain - Standard Mode<br>$\vert x \vert$                                                                                           |                                                                                                    |  |  |
|----------------------------------------------------------------------------------------------------|----------------------------------------------------------------------------------------------------|--|--|
| <b>Steps</b>                                                                                                    | <b>Confirmation</b>                                                                                                    |  |  |
| 1. Domain Type<br>2. Service Startup<br>3. Security<br>4. Fault Tolerance<br>5. Select Services<br><b>6. Confirm Choices</b><br>7. Deploying<br>8. Summary | This is your chance to review the choices you have made.<br>To deploy the services on the local host, press Next. To modify any of your choices, press Back.<br>If you don't want to deploy now but wish to save your choices for future use.<br>press Save to store them in a deployment descriptor, then press Cancel.<br>Location Service<br>Manual Activation<br>Management Enabled<br>IIOP Port = $3075$<br>Node Daemon Service<br>Manual Activation<br>Management Enabled<br>$IIOP$ Port = 53079<br>CORBA Interface Repository Service<br><b>Automatic Activation</b><br>Management Enabled<br><b>IIOP Port = Enabled</b><br>CORBA Naming Service<br><b>Automatic Activation</b><br>Management Enabled<br><b>IIOP Port = Enabled</b><br>Save |  |  |
|                                                                                                    | Finish<br>Cancel<br><back<br>Next&gt;</back<br>                                                                                                    |  |  |

<span id="page-12-1"></span>**Figure 7:** *The Confirm Choices Window*

<span id="page-13-0"></span>**Finish configuration** The itconfigure utility now creates and deploys the simple configuration domain, writing files into the *OrbixInstallDir*/etc/bin, *OrbixInstallDir*/etc/domain, *OrbixInstallDir*/etc/log, and *OrbixInstallDir*/var directories.

> If the configuration domain is created successfully, you should see a **Summary** window with a message similar to that shown in [Figure 8](#page-13-1).

Click **Finish** to quit the itconfigure utility.

| Create a Configuration Domain - Standard Mode                                                                                                    |                                                                                                    |  |
|----------------------------------------------------------------------------------------------------|----------------------------------------------------------------------------------------------------|--|
| <b>Steps</b>                                                                                                    | <b>Summary</b>                                                                                                    |  |
| 1. Domain Type<br>2. Service Startup<br>3. Security<br>4. Fault Tolerance<br>5. Select Services<br>6. Confirm Choices<br>7. Deploying<br>8. Summary | Configuration is now complete, see details below.<br>Configuration completed successfully.<br>You can view the log in 'c:\Orbix_62\var\simple\logs\simple_2004_Nov_23_1_59_6.log',<br>To set your environment for this configuration domain run:<br>c:\Orbix_62\etc\bin\simple_env.bat<br>To start the services in this configuration domain run:<br>c:\Orbix_62\etc\bin\start_simple_services.bat<br>To stop the services in this configuration domain run:<br>c:\Orbix_62\etc\bin\stop_simple_services.bat |  |
|                                                                                                    | Cancel<br>Finish<br><back<br>Next&gt;</back<br>                                                                                                    |  |

<span id="page-13-1"></span>**Figure 8:** *Configuration Summary*

## <span id="page-14-0"></span>**Setting the Orbix Environment**

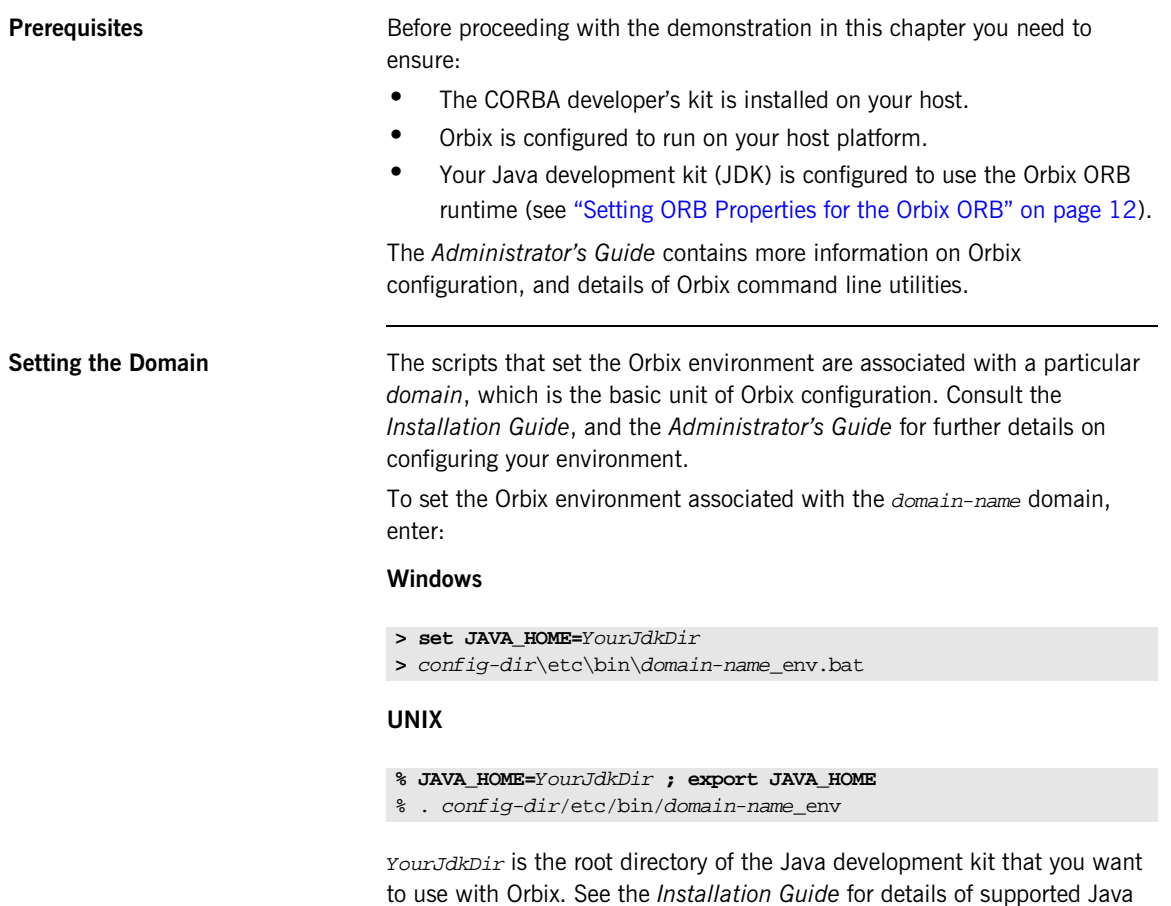

platforms.

config-dir is the root directory where the Appliation Server Platform stores its configuration information. You specify this directory while configuring your domain. domain-name is the name of a configuration domain.

## <span id="page-15-0"></span>**Setting ORB Properties for the Orbix ORB**

SUN's Java development kit (JDK) comes with a built-in ORB runtime that is used by default. However, you cannot use SUN's ORB runtime with Orbix applications. You must configure the JDK to use the Orbix ORB runtime instead by setting system properties org.omg.CORBA.ORBClass and org.omg.CORBA.ORBSingletonClass to the appropriate values. You can set the ORB properties in one of the following ways:

- **•** [Using the iona.properties file](#page-15-1)
- **•** [Using Java interpreter arguments](#page-16-0)

<span id="page-15-1"></span>**Using the iona.properties file** Setting system properties <sub>org.comg.corea.orgclass and</sub> org.omg.CORBA.ORBSingletonClass in the iona.properties file is the preferred way to configure your JDK to use the Orbix ORB runtime.

### **Location of the iona.properties file**

The iona.properties file is located in the JDKHome/jre/lib directory, where  $JDKHome$  is the JDK root directory.

### **Contents of the iona.properties file**

The iona.properties file should contain the following two lines of text:

```
org.omg.CORBA.ORBClass=com.iona.corba.art.artimpl.ORBImpl
org.omg.CORBA.ORBSingletonClass=
     com.iona.corba.art.artimpl.ORBSingleton
```
<span id="page-15-2"></span>The first line sets org.omg. CORBA.ORBClass to the name of a class that implements org.omg.CORBA.ORB.

<span id="page-16-1"></span>The second line sets org.omg. CORBA.ORBSingletonClass to the name of a class that implements the static ORB instance returned from org.omg.CORBA.ORB.init() (taking no arguments).

**WARNING:** By setting system properties org.omg.corba.orbclass and org.omg.CORBA.ORBSingletonClass in the iona.properties file, as detailed above, you effectively specify the Orbix ORB classes as the ORB runtime for the JDK. This might affect other applications that use the same JDK but want to use different ORB classes—if this is the case, you should consider using one of the alternative mechanisms for setting ORB properties, given in the following sub-sections.

<span id="page-16-0"></span>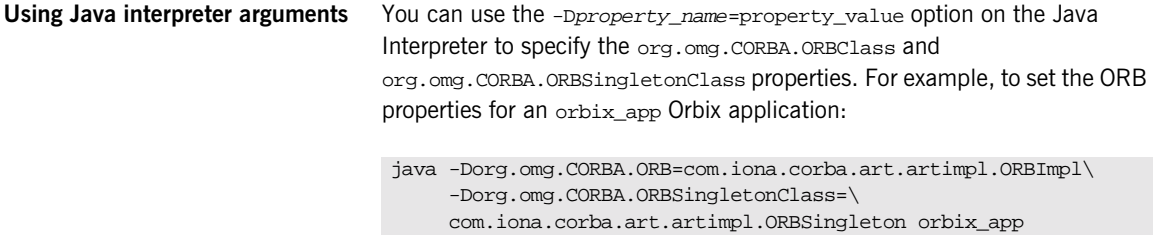

## <span id="page-17-2"></span><span id="page-17-0"></span>**Hello World Example**

This chapter shows how to create, build, and run a complete client/server demonstration with the help of the CORBA code generation toolkit. The architecture of this example system is shown in [Figure 9](#page-17-1).

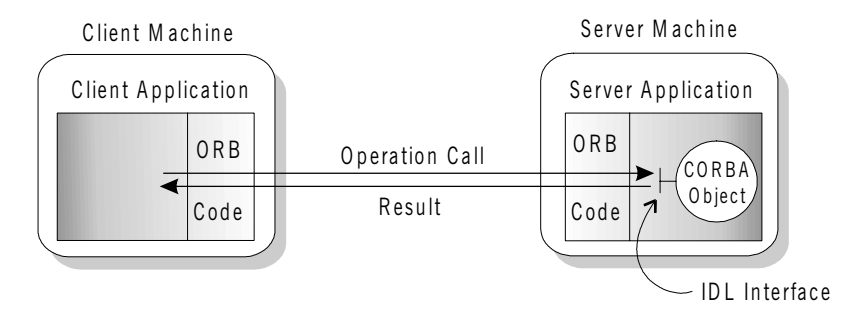

<span id="page-17-1"></span>**Figure 9:** *Client makes a single operation call on a server*

The client and server applications communicate with each other using the Internet Inter-ORB Protocol (IIOP), which sits on top of TCP/IP. When a client invokes a remote operation, a request message is sent from the client to the server. When the operation returns, a reply message containing its return values is sent back to the client. This completes a single remote CORBA invocation.

All interaction between the client and server is mediated via a set of IDL declarations. The IDL for the Hello World! application is:

```
//IDL
interface Hello {
     string getGreeting();
};
```
The IDL declares a single Hello interface, which exposes a single operation getGreeting(). This declaration provides a language neutral interface to CORBA objects of type Hello.

The concrete implementation of the Hello CORBA object is written in Java and is provided by the server application. The server could create multiple instances of Hello objects if required. However, the generated code generates only one Hello object.

<span id="page-18-0"></span>The client application has to locate the Hello object—it does this by reading a stringified object reference from the file Hello.ref. There is one operation getGreeting() defined on the Hello interface. The client invokes this operation and exits.

## <span id="page-19-0"></span>**Development from the Command Line**

Starting point code for CORBA client and server applications can be generated using the idlgen command line utility.

The idlgen utility can be used on Windows and UNIX platforms.

You implement the Hello World! application with the following steps:

- 1. [Define the IDL interface,](#page-19-1) Hello.
- 2. [Generate starting point code.](#page-20-0)
- 3. [Complete the server program](#page-20-1) by implementing the single IDL getGreeting() operation.
- 4. [Complete the client program](#page-21-0) by inserting a line of code to invoke the getGreeting() operation.
- 5. [Build the demonstration.](#page-22-0)
- 6. [Run the demonstration.](#page-23-0)

<span id="page-19-1"></span>**Define the IDL interface** Create the IDL file for the Hello World! application. First of all, make a directory to hold the example code:

### **Windows**

> mkdir C:\OCGT\HelloExample

## **UNIX**

% mkdir -p OCGT/HelloExample

Create an IDL file C:\OCGT\HelloExample\hello.idl (Windows) or OCGT/HelloExample/hello.idl (UNIX) using a text editor.

Enter the following text into the file hello.idl:

```
//IDL
interface Hello {
     string getGreeting();
};
```
This interface mediates the interaction between the client and the server halves of the distributed application.

<span id="page-20-2"></span><span id="page-20-0"></span>**Generate starting point code** Generate files for the server and client application using the CORBA Code Generation Toolkit.

> In the directory C:\OCGT\HelloExample (Windows) or OCGT/HelloExample (UNIX) enter the following command:

```
idlgen java_poa_genie.tcl -all -jP HelloExample hello.idl
```
This command logs the following output to the screen while it is generating the files:

```
hello.idl:
java_poa_genie.tcl: creating idlgen/RandomFuncs.java
java_poa_genie.tcl: creating 
   idlgen/HelloExample/RandomHello.java
java_poa_genie.tcl: creating idlgen/RandomHelloExample.java
java_poa_genie.tcl: creating HelloExample/HelloCaller.java
java_poa_genie.tcl: creating HelloExample/client.java
java_poa_genie.tcl: creating HelloExample/HelloImpl.java
java_poa_genie.tcl: creating HelloExample/server.java
java_poa_genie.tcl: creating build.xml
```
You can edit the following files to customize client and server applications:

### **Client:**

HelloExample/client.java

### **Server:**

```
HelloExample/server.java
HelloExample/HelloImpl.java
```
<span id="page-20-5"></span><span id="page-20-1"></span>**Complete the server program** Complete the implementation class, HelloImpl, by providing the definition of the HelloImpl.getGreeting() method. This Java method provides the concrete realization of the Hello:: getGreeting() IDL operation.

Edit the HelloImpl.java file, and delete most of the generated boilerplate code occupying the body of the HelloImpl.getGreeting method Replace it with the line of code highlighted in bold font below:

```
//Java
//File 'HelloImpl.java'
...
   public java.lang.String getGreeting()
   throws org.omg.CORBA.SystemException
   {
      java.lang.String _result;
      _result = "Hello World!";
      return _result;
   }
...
```
<span id="page-21-1"></span><span id="page-21-0"></span>**Complete the client program** Complete the implementation of the client main() function in the client.java file. You must add a couple of lines of code to make a remote invocation of the getGreeting() operation on the Hello object.

Edit the client.java file and search for the line where the HelloExample.HelloCaller.getGreeting() method is called. Delete this line and replace it with the line of code highlighted in bold font below:

```
//Java
//File: 'client.java'
...
      try
      {
 ...
          // Exercise interface HelloExample.Hello.
          //
         tmp_ref = read_reference("Hello.ref");
          HelloExample.Hello Hello1 =
             HelloExample.HelloHelper.narrow(tmp_ref);
          System.out.println("Greeting is: " + 
    Hello1.getGreeting());
\begin{array}{ccc} \end{array} catch(Exception ex) 
\left\{\begin{array}{c} \end{array}\right\} System.out.println("Unexpected CORBA exception: " + ex);
\begin{array}{ccc} \end{array}...
```
The object reference Hello1 refers to an instance of a Hello object in the server application. It is already initialized for you.

A remote invocation is made by invoking  $getGreeting()$  on the  $Hello1$ object reference. The ORB automatically establishes a network connection and sends packets across the network to invoke the HelloImpl.getGreeting() method in the server application.

<span id="page-22-1"></span><span id="page-22-0"></span>**Build the demonstration** The itant utility—a Java-based build tool—is used to build the generated Java code. For more details about itant, see [http://jakarta.apache.org/ant.](http://jakarta.apache.org/ant) The itant utility is bundled with Orbix.

> <span id="page-22-2"></span>The generated file build.xml is used to build this demonstration. This file contains the rules for building the Hello World! application in an XML format that is understood by the itant utility.

To build the client and server complete the following steps:

- 1. Open a command line window.
- 2. Go to the ../OCGT/HelloExample directory.

<span id="page-23-2"></span><span id="page-23-1"></span><span id="page-23-0"></span>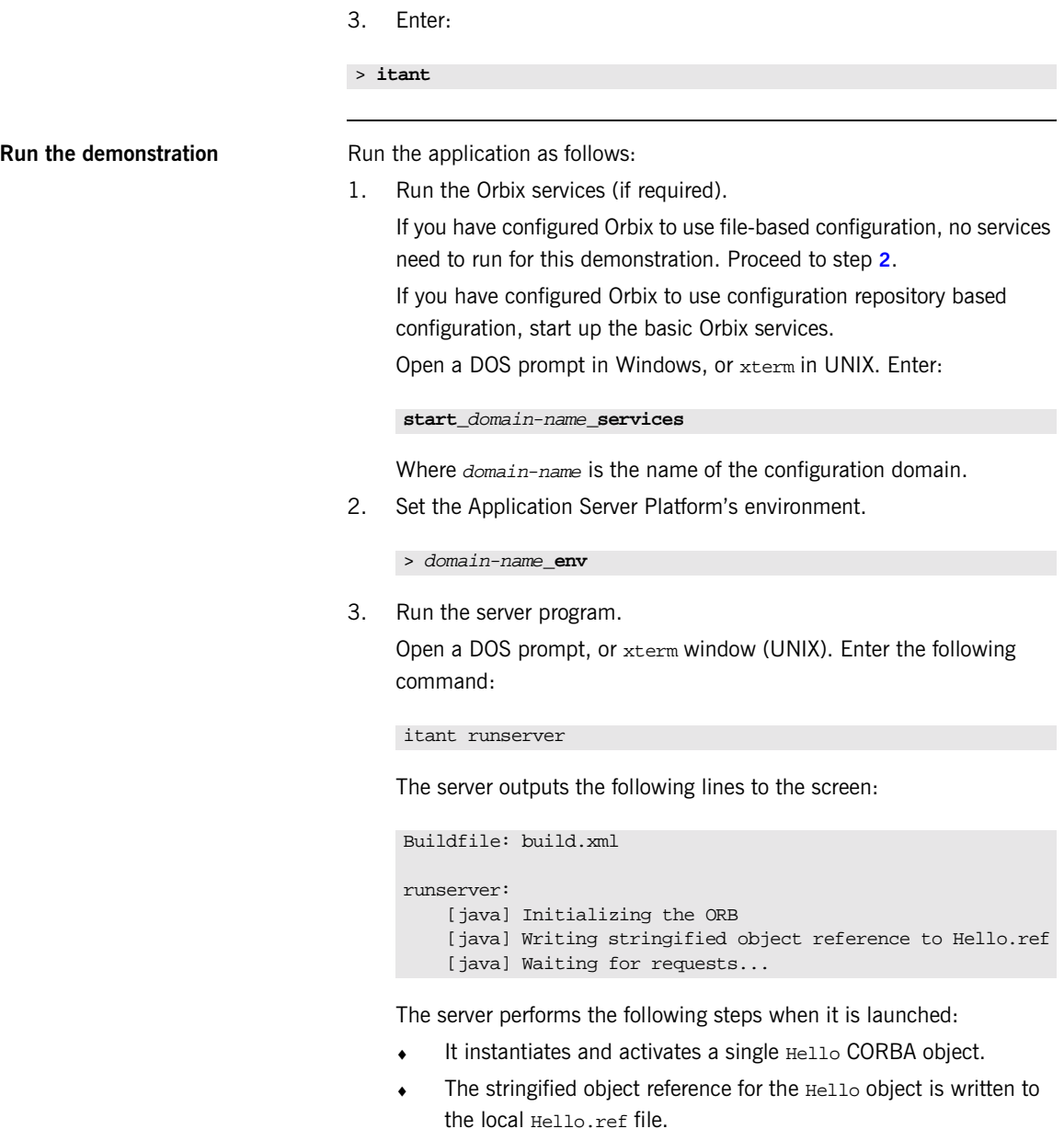

- The server opens an IP port and begins listening on the port for connection attempts by CORBA clients.
- 4. Run the client program.

Open a new DOS prompt, or xterm window (UNIX). Enter the following command:

itant runclient

The client outputs the following lines to the screen:

```
Buildfile: build.xml
runclient:
  [java] Reading stringified object reference from Hello.ref
Greeting is: Hello World!
```

```
Total time: 3 seconds
```
The client performs the following steps when it is run:

- It reads the stringified object reference for the Hello object from the Hello.ref file.
- ♦ It converts the stringified object reference into an object reference.
- It calls the remote Hello:: getGreeting() operation by invoking on the object reference. This causes a connection to be established with the server and the remote invocation to be performed.
- 5. When you are finished, terminate all processes.

Shut down the server by typing ctr1-c in the window where it is running.

6. Stop the Orbix services (if they are running).

<span id="page-24-0"></span>From a DOS prompt in Windows, or xterm in UNIX, enter:

### **stop\_**domain-name**\_services**

The passing of the object reference from the server to the client in this way is suitable only for simple demonstrations. Realistic server applications use the CORBA naming service to export their object references instead (see Chapter 18).

CHAPTER 1 | **Getting Started with Orbix**

# <span id="page-26-0"></span>Index

## **A**

Application [running 19](#page-22-1)

## **B**

[build.xml 19](#page-22-2) [building applications 19](#page-22-2)

## **C**

Client [generating 17](#page-20-2) [implementing 18](#page-21-1) Code generation toolkit [idlgen utility 17](#page-20-2)

## **G**

Genie-generated application [package name 17](#page-20-3)

## **H**

[Hello World! example 14](#page-17-2)

## **J**

java poa genie.tcl 17

## **O**

Object reference [passing as a string 15](#page-18-0) [ORBClass 12](#page-15-2) [org.omg.CORBA.ORBClass 12](#page-15-2) [org.omg.CORBA.ORBSingletonClass 13](#page-16-1)

## **P**

[Package name 17](#page-20-3)

## **S**

Server [generating 17](#page-20-2) [implementing 17](#page-20-5) [Services 20,](#page-23-2) [21](#page-24-0)

INDEX